## **TRABAJO UNIDAD 3: "NUBE"**

## **Opción 2 – Sube un archivo y carpeta completa a OnDrive**

Para subir un archivo al OnDrive, hay que seguir los siguientes pasos:

1º Tenemos que acceder a nuestra zona privada dentro del portal Educacyl y entrar en la "Nube" como se puede observar en la siguiente captura de pantalla:

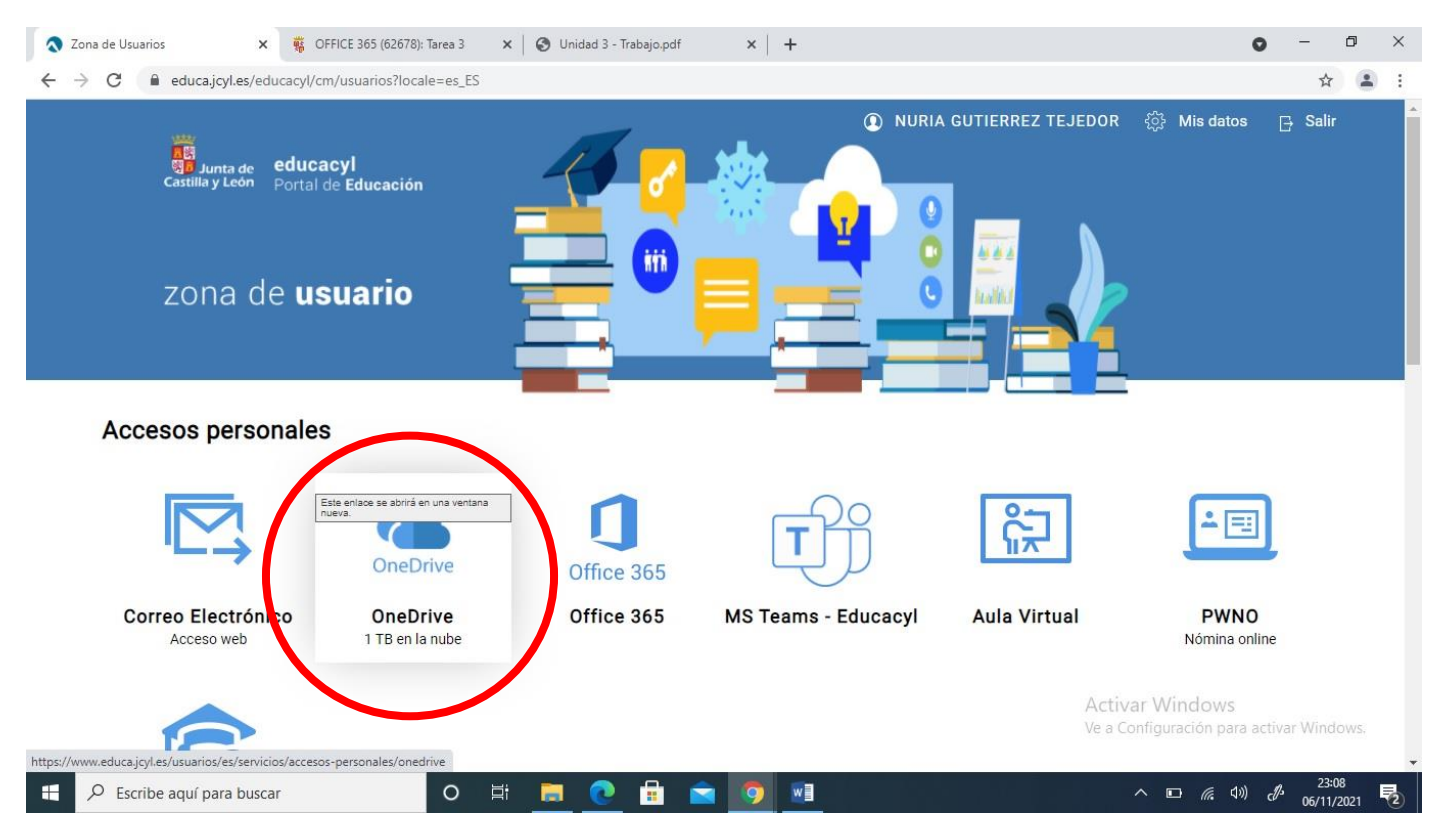

2º Una vez dentro de nuestro OnDrive tenemos que picar en el botón *Cargar* y luego elegimos *Archivos* como se puede ver en la siguiente captura de pantalla:

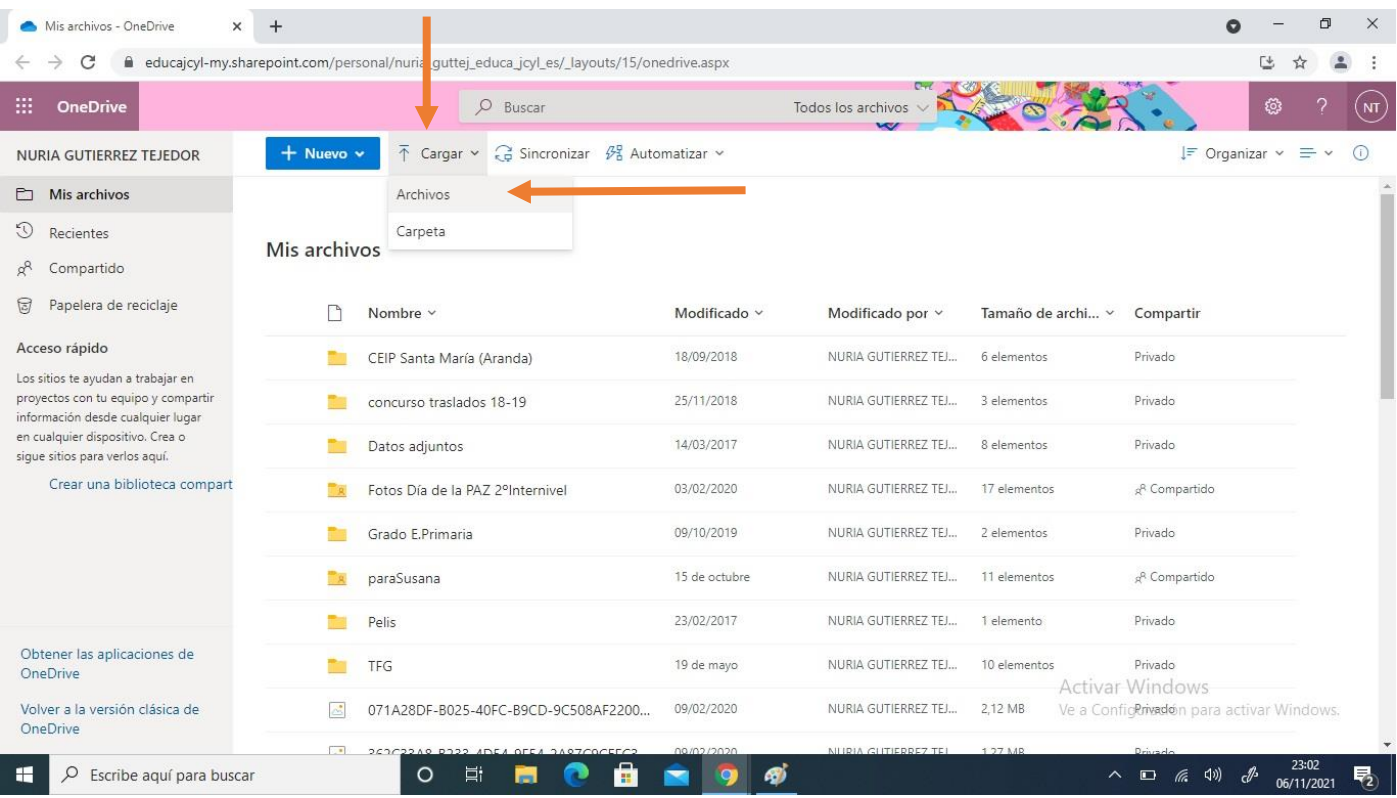

3º Ahora tenemos que examinar en nuestro equipo para buscar el archivo que queremos subir a la "Nube" y seleccionarlo, como se puede apreciar en la captura de pantalla:

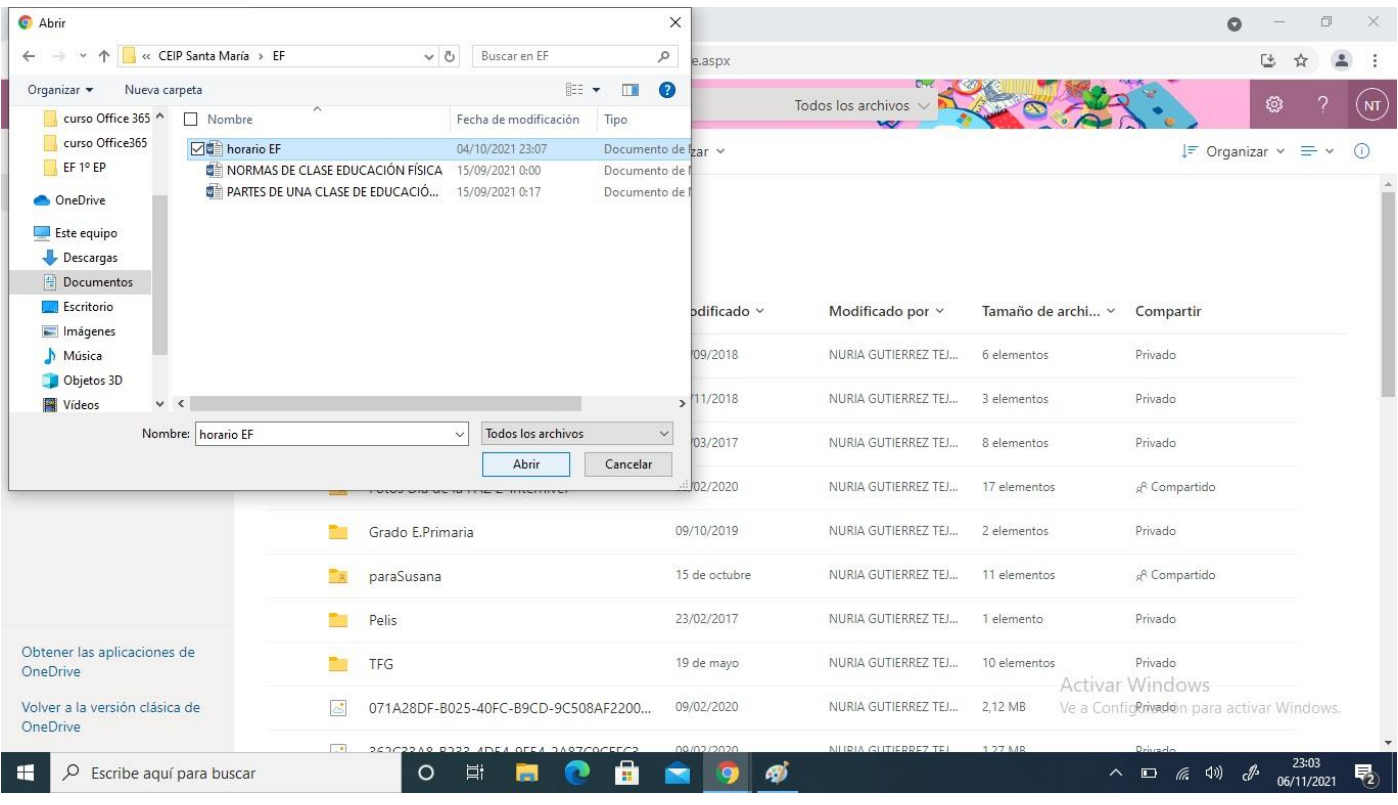

4º Tras seleccionar el archivo, éste se carga automáticamente y listo, ya lo tenemos subido a nuestro OnDrive para utilizarlo cuándo y dónde lo necesitemos.

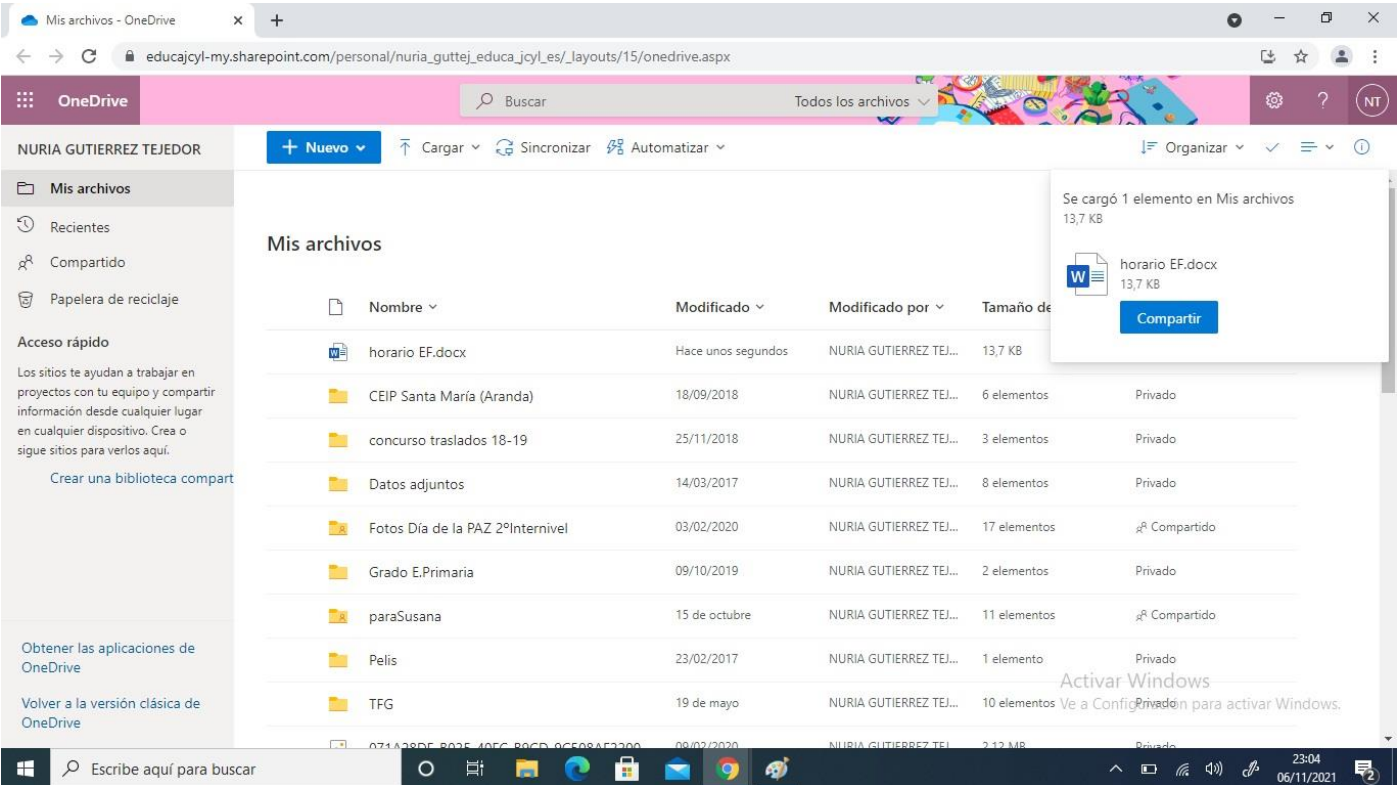